<span id="page-0-0"></span>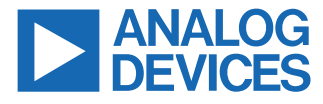

#### **Evaluating the LTC2420 20-Bit, μPower, No Latency, ΔΣ ADC**

#### **FEATURES**

- ► Fully featured evaluation board for the LTC2420
- ► QuikEval evaluation software compatible

# **EVALUATION KIT CONTENTS**

- ► EVAL-LTC2420-EBZ evaluation board
- ► Ribbon cable to connect to the Linduino [DC2026C](https://www.analog.com/DC2026C)

#### **EQUIPMENT NEEDED**

- ► DC2026C controller board (must be purchased separately)
- ► PC running Windows<sup>®</sup> 7 or Windows 10
- ► Analog signal source

#### **SOFTWARE NEEDED**

► [QuikEval](https://ltspice.analog.com/software/ltcqev.exe) evaluation software

# **DOCUMENTS NEEDED**

- ► LTC2420 data sheet
- ► EVAL-LTC2420-EBZ design files (see the [EVAL-LTC2420-EBZ](https://www.analog.com/eval-ltc2420-ebz) product page)

# **EVALUATION BOARD PHOTOGRAPH**

# **GENERAL DESCRIPTION**

The EVAL-LTC2420-EBZ is a fully featured evaluation board that evaluates the LTC2420, a 20-bit, μPower, no latency, ΔΣ analog-todigital converter (ADC).

The EVAL-LTC2420-EBZ uses QuikEval evaluation software to provide an intuitive graphical user interface (GUI) that configures and controls the LTC2420 using the serial peripheral interface (SPI).

The LTC2420 is used for various data acquisition applications such as weigh scales or gas analyzers. The LTC2420 accepts any external reference voltage from 0.1 V to  $V_{CC}$  and can be configured to reject 50 Hz or 60 Hz interference.

For full specifications on the LTC2420, see the [LTC2420](https://www.analog.com/LTC2420) data sheet, which must be consulted with this user guide when using the EVAL-LTC2420-EBZ.

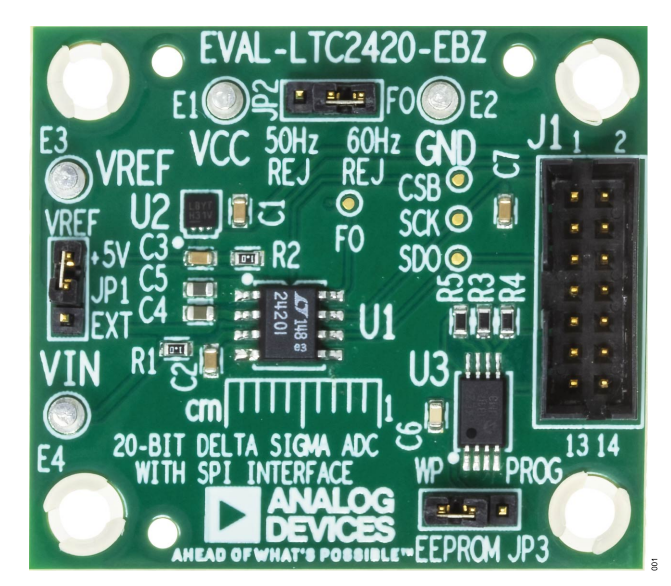

*Figure 1. EVAL-LTC2420-EBZ Evaluation Board*

# **TABLE OF CONTENTS**

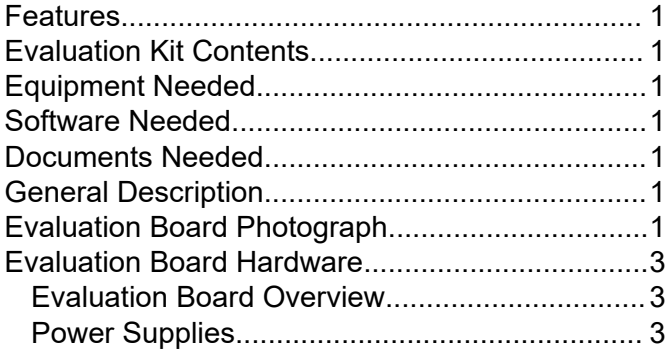

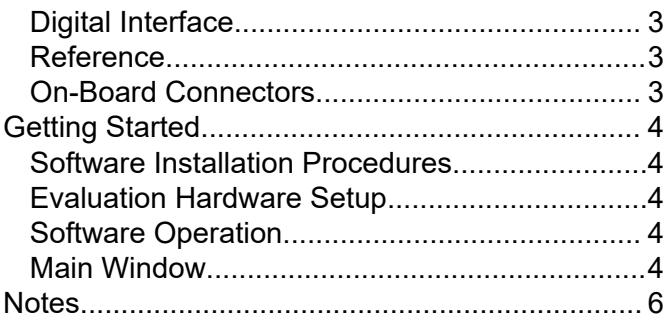

# **REVISION HISTORY**

# **1/2023—Revision 0: Initial Version**

# <span id="page-2-0"></span>**EVALUATION BOARD HARDWARE**

# **EVALUATION BOARD OVERVIEW**

The EVAL-LTC2420-EBZ requires the EEPROM power and [DC2026C](https://www.analog.com/DC2026c) controller board connections described in the DC2026C Connections section. The ribbon cable provided in the evaluation kit connects the EVAL-LTC2420-EBZ and the DC2026C via the J1 connector. Turrets are provided to connect the EVAL-LTC2420-EBZ to the power supplies.

The EVAL-LTC2420-EBZ has other features to allow the user to select an external reference and to select 50 Hz or 60 Hz noise rejection, and offers a fast mode at 100 SPS with 16-bit noise and 12-bit total unadjusted error.

# **POWER SUPPLIES**

The EVAL-LTC2420-EBZ is powered from the DC2026C. No external power supply is required.

# **DIGITAL INTERFACE**

#### **DC2026C Connections**

The EVAL-LTC2420-EBZ uses the DC2026C to integrate with the QuikEval evaluation software through the SPI. Use the provided ribbon cable to connect J1 of the EVAL-LTC2420-EBZ to J1 of the DC2026C. When this connection is made, the DC2026C powers the electrically erasable programmable read-only memory (EEPROM) on the EVAL-LTC2420-EBZ. The QuikEval evaluation software uses the EEPROM to identify the EVAL-LTC2420-EBZ and load the proper module.

To ensure proper serial transfers and compatibility, set JP3 of the DC2026C to the 5 V position.

# **DC2026C Connector Pin Descriptions**

Figure 2 shows the pins for the DC2026C J1 connector. For descriptions of each pin, see Table 1.

| $\mathbf{3}$<br>00000001 |    |  | $5$ 7 9 11 13      |  |
|--------------------------|----|--|--------------------|--|
| 00000001                 | 6. |  | $8 \t10 \t12 \t14$ |  |

*Figure 2. DC2026C J1 Connector Pins*

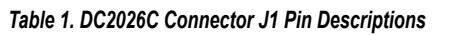

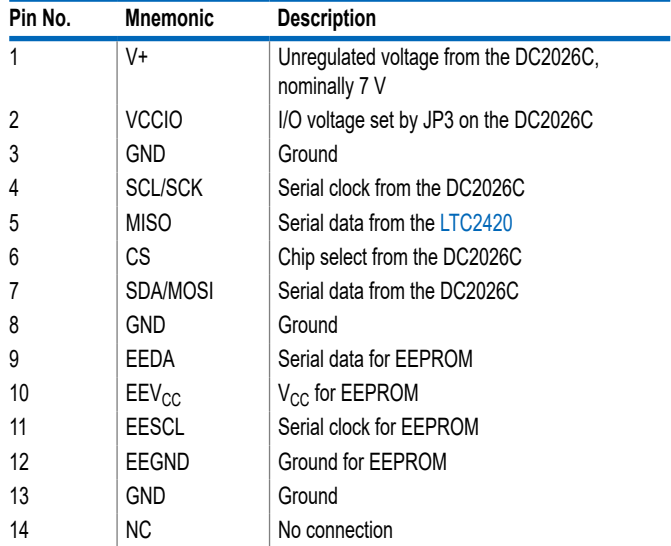

# **REFERENCE**

By default, the EVAL-LTC2420-EBZ uses the 5 V [LT6660-5](https://www.analog.com/media/en/technical-documentation/data-sheets/6660fa.pdf) reference. To use an external reference, place the EVAL-LTC2420-EBZ JP1 jumper into the EXT position and apply an external reference to E3 (VREF).

# **ON-BOARD CONNECTORS**

Table 2 describes the seven on-board connectors on the EVAL-LTC2420-EBZ.

#### *Table 2. On-Board Connectors*

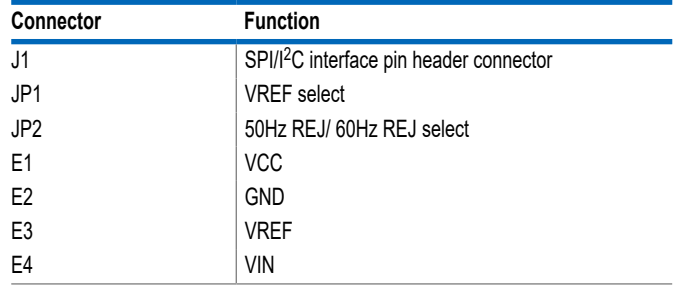

# <span id="page-3-0"></span>**GETTING STARTED**

The QuikEval evaluation software controls and configures the onboard [LTC2420](https://www.analog.com/ltc2420) through the [DC2026C](https://www.analog.com/DC2026C).

# **SOFTWARE INSTALLATION PROCEDURES**

Before connecting the DC2026C to the EVAL-LTC2420-EBZ, take the following steps to set up the EVAL-LTC2420-EBZ for initial use in the QuikEval evaluation software:

- **1.** Download the [QuikEval](https://ltspice.analog.com/software/ltcqev.exe) evaluation software package to start the software installation.
- **2.** Open the **ltcqev.exe** file and follow the instructions in the folder to complete the software installation process.

# **EVALUATION HARDWARE SETUP**

When the QuikEval evaluation software installation is complete, take the following steps to set up the DC2026C and the EVAL-LTC2420-EBZ together:

- **1.** Connect the DC2026C to the EVAL-LTC2420-EBZ via the J1 connectors with the ribbon cable provided.
- **2.** Connect the input voltage between VIN (E4) and GND (E2) on the EVAL-LTC2420-EBZ.
- **3.** Start the QuikEval evaluation software (see the Software Operation section).

# **SOFTWARE OPERATION**

To start the QuikEval evaluation software, from the **Start** menu, click **Analog Devices > QuikEval**. The software window opens (see Figure 3) until the software recognizes the EVAL-LTC2420- EBZ. When the software recognizes the EVAL-LTC2420-EBZ, the main software window in Figure 4 opens.

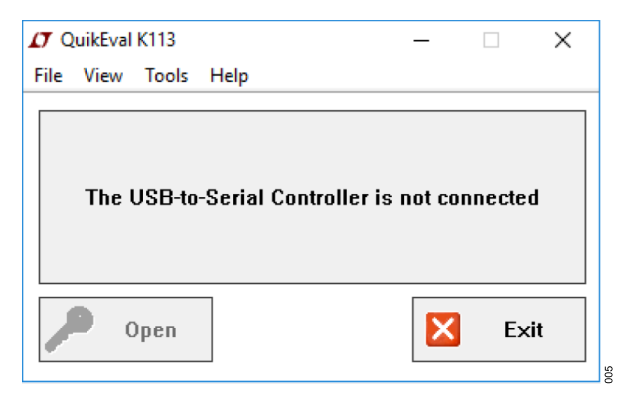

*Figure 3. Select Interface Window*

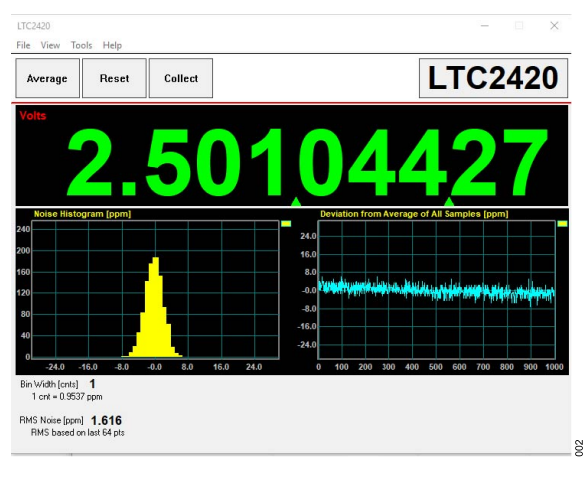

*Figure 4. QuikEval Evaluation Software Main Window*

#### **MAIN WINDOW**

In the main QuikEval evaluation software window (see the Software Operation), the output voltage, a histogram, and a time domain output are displayed. Various settings for the EVAL-LTC2420-EBZ can be configured in the tools menu, including the calibration, data logging, and display units.

Refer to the LTC2420 data sheet for more information on the device features associated with the different tab functions that are described in the following sections.

# **ADC Calibration**

A single-point or two-point calibration can be set up to increase display accuracy. User defined-units can also be displayed.

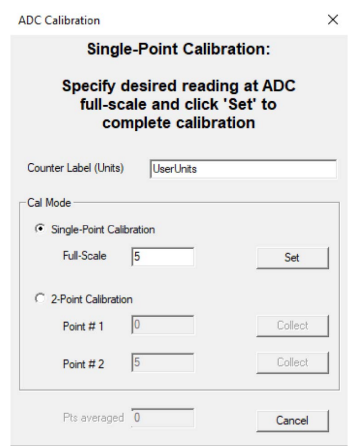

*Figure 5. ADC Calibration Example*

#### **QuikEval Options**

Options include setting the number of points in the average, the number of samples displayed, and the data timeout.

The user can also specify the output display in part per million (PPM), volts, ADC counts, or user-defined units.

# **GETTING STARTED**

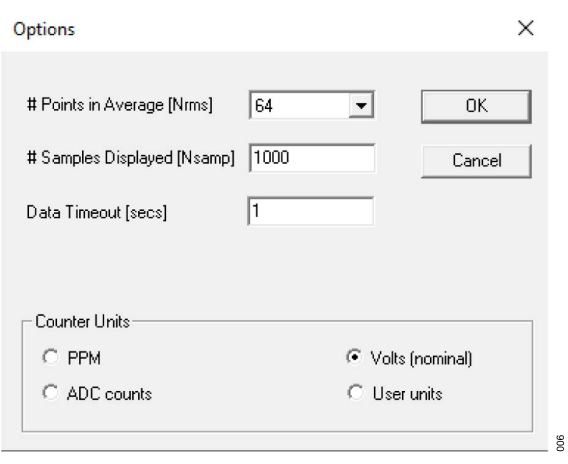

*Figure 6. Options*

# **Data Logging**

The EVAL-LTC2420-EBZ can be set up for data logging as shown in the example configuration (see Figure 7).

Options include sample period, number of points to log, and how long to log data.

Click on the **Begin** button to start the data logging.

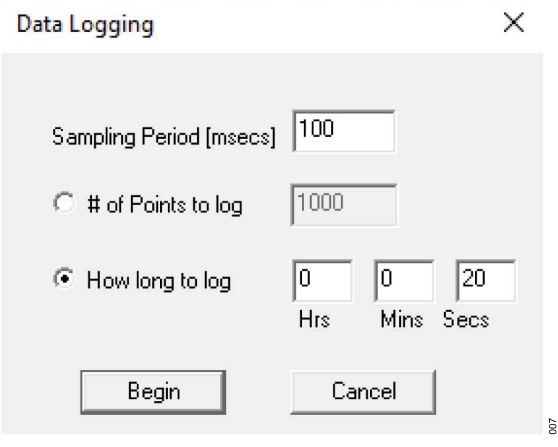

*Figure 7. Example Configuration*

#### <span id="page-5-0"></span>**NOTES**

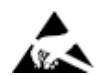

#### **ESD Caution**

**ESD (electrostatic discharge) sensitive device**. Charged devices and circuit boards can discharge without detection. Although this product features patented or proprietary protection circuitry, damage may occur on devices subjected to high energy ESD. Therefore, proper ESD precautions should be taken to avoid performance degradation or loss of functionality.

#### **Legal Terms and Conditions**

By using the evaluation board discussed herein (together with any tools, components documentation or support materials, the "Evaluation Board"), you are agreeing to be bound by the terms and<br>conditions set forth below ("Ag Evaluation Board until you have read and agreed to the Agreement. Your use of the Evaluation Board shall signify your acceptance of the Agreement. This Agreement is made by and between you<br>("Customer") and Analog Devices, temporary, non-exclusive, non-sublicensable, non-transferable license to use the Evaluation Board FOR EVALUATION PURPOSES ONLY. Customer understands and agrees that the Evaluation Board is provided for the sole and exclusive purpose referenced above, and agrees not to use the Evaluation Board for any other purpose. Furthermore, the license granted is expressly made subject to the following additional limitations: Customer shall not (i) rent, lease, display, sell, transfer, assign, sublicense, or distribute the Evaluation Board; and (ii) permit any Third Party to access the Evaluation Board. As used herein, the term "Third Party" includes any entity other than ADI, Customer, their employees, affiliates and in-house consultants. The Evaluation Board is NOT sold to Customer; all rights not expressly granted herein, including ownership of the Evaluation Board, are reserved by ADI. CONFIDENTIALITY. This Agreement and the Evaluation Board shall all be considered the confidential and proprietary information of ADI. Customer may not disclose or transfer any portion of the Evaluation Board to any other party for any reason. Upon discontinuation of use of the Evaluation Board or termination of this Agreement, Customer agrees to promptly return the Evaluation Board to ADI. ADDITIONAL RESTRICTIONS. Customer may not disassemble,<br>decompile or reverse engineer chips on but not limited to soldering or any other activity that affects the material content of the Evaluation Board. Modifications to the Evaluation Board must comply with applicable law, including but<br>not limited to the RoHS Dir KIND WITH RESPECT TO IT. ADI SPECIFICALLY DISCLAIMS ANY REPRESENTATIONS, ENDORSEMENTS, GUARANTEES, OR WARRANTIES, EXPRESS OR IMPLIED, RELATED TO THE EVALUATION BOARD INCLUDING, BUT NOT LIMITED TO, THE IMPLIED WARRANTY OF MERCHANTABILITY, TITLE, FITNESS FOR A PARTICULAR PURPOSE OR NONINFRINGEMENT OF INTELLECTUAL PROPERTY RIGHTS. IN NO EVENT WILL ADI AND ITS LICENSORS BE LIABLE FOR ANY INCIDENTAL, SPECIAL, INDIRECT, OR CONSEQUENTIAL DAMAGES RESULTING FROM CUSTOMER'S POSSESSION OR USE OF THE EVALUATION BOARD, INCLUDING BUT NOT LIMITED TO LOST PROFITS, DELAY COSTS, LABOR COSTS OR LOSS OF GOODWILL. ADI'S TOTAL LIABILITY FROM ANY AND ALL CAUSES SHALL BE LIMITED TO THE AMOUNT OF ONE HUNDRED US DOLLARS (\$100.00). EXPORT. Customer agrees that it will not directly or indirectly export the Evaluation Board to another country, and that it will comply with all applicable United States federal laws and regulations relating to exports. GOVERNING LAW. This Agreement shall be governed by and construed in accordance with the substantive laws of the Commonwealth of Massachusetts (excluding conflict of law rules). Any legal action regarding this Agreement will be heard in the state or federal courts having jurisdiction in Suffolk County, Massachusetts, and Customer hereby submits to the personal jurisdiction and venue of such courts. The United Nations<br>Convention on Contracts fo

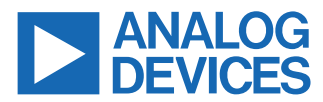

©2023 Analog Devices, Inc. All rights reserved. Trademarks and registered trademarks are the property of their respective owners. One Analog Way, Wilmington, MA 01887-2356, U.S.A.